## **Manual e-tjänst**

Manual för ansökan om trafikanordningsplan eller schakttillstånd i e-tjänsten ISY Case.

## **Registrera ny användare**

Gå till [Registrera ny användare](https://isycase.isy.se/Alingsas/Account/Register) och ange ditt namn, e-postadress, namn, telefon och den arbetsgivare/grupp du representerar.

Om arbetsgivaren redan finns registrerad kan du ta "Välj från lista", annars får du "Skapa ny". Arbetsgivaren du anger är den som kommer faktureras för ansökan, i de flesta fall är det entreprenören som utför arbetet.

Ett lösenord skickas till angiven mailadress samt ett mail till den som har möjlighet att aktivera dig i gruppen. Handläggare på kommunen utser den första medlemmen i en ny grupp till gruppansvarig. Därefter kan den som är gruppansvarig administrera gruppens medlemmar.

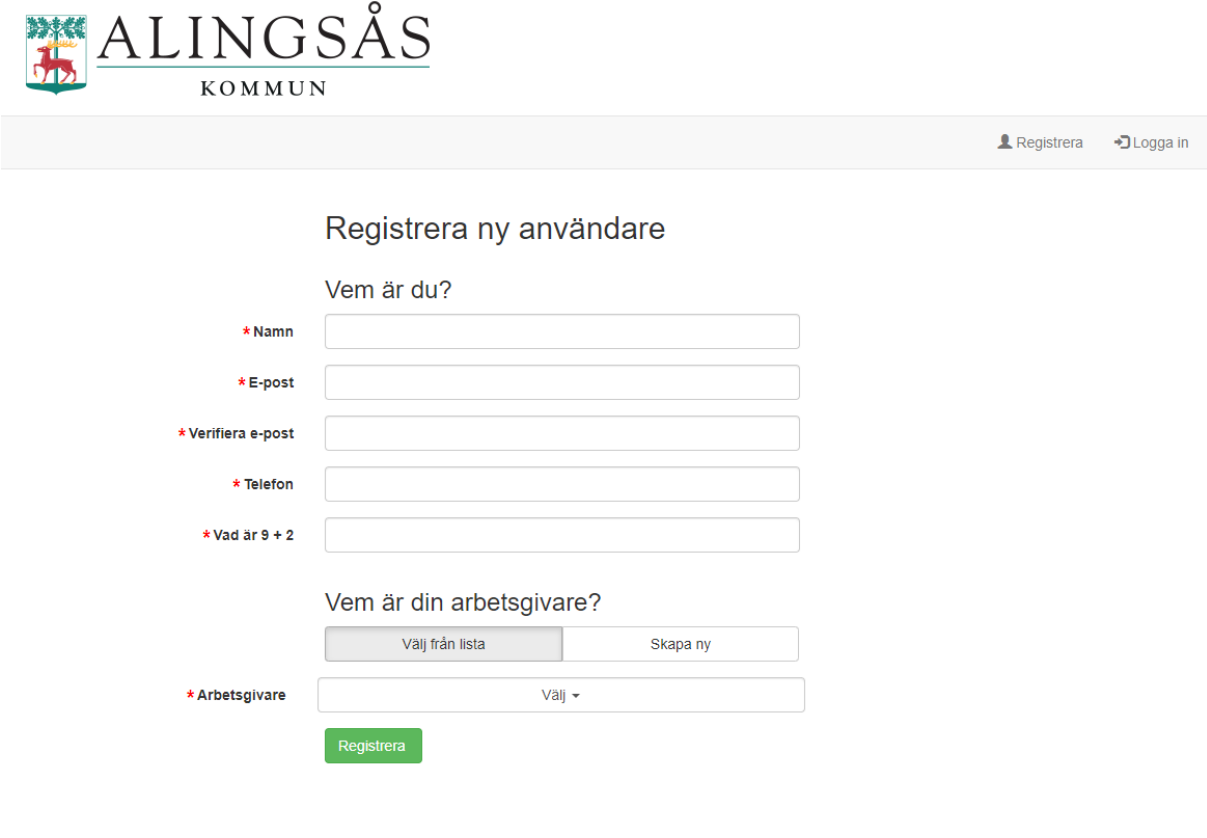

© 2021 - Norconsult Astando AB

## **Hjälp vid ansökan** INGSÅS  $\Theta$  Hjälp Hem Skapa ärende + **O** Konfiguration **■** Logga ut johanssonlinnea13@gmail.com **× ④** *C* Mina filter ▼ **0** Ansökan **0** Beviljat 0 Pågående **O** Återställt

Under "Hjälp" som du når via startsidan finns möjligheter att till exempel rapportera problem med systemet och lämna förslag på förbättringar.

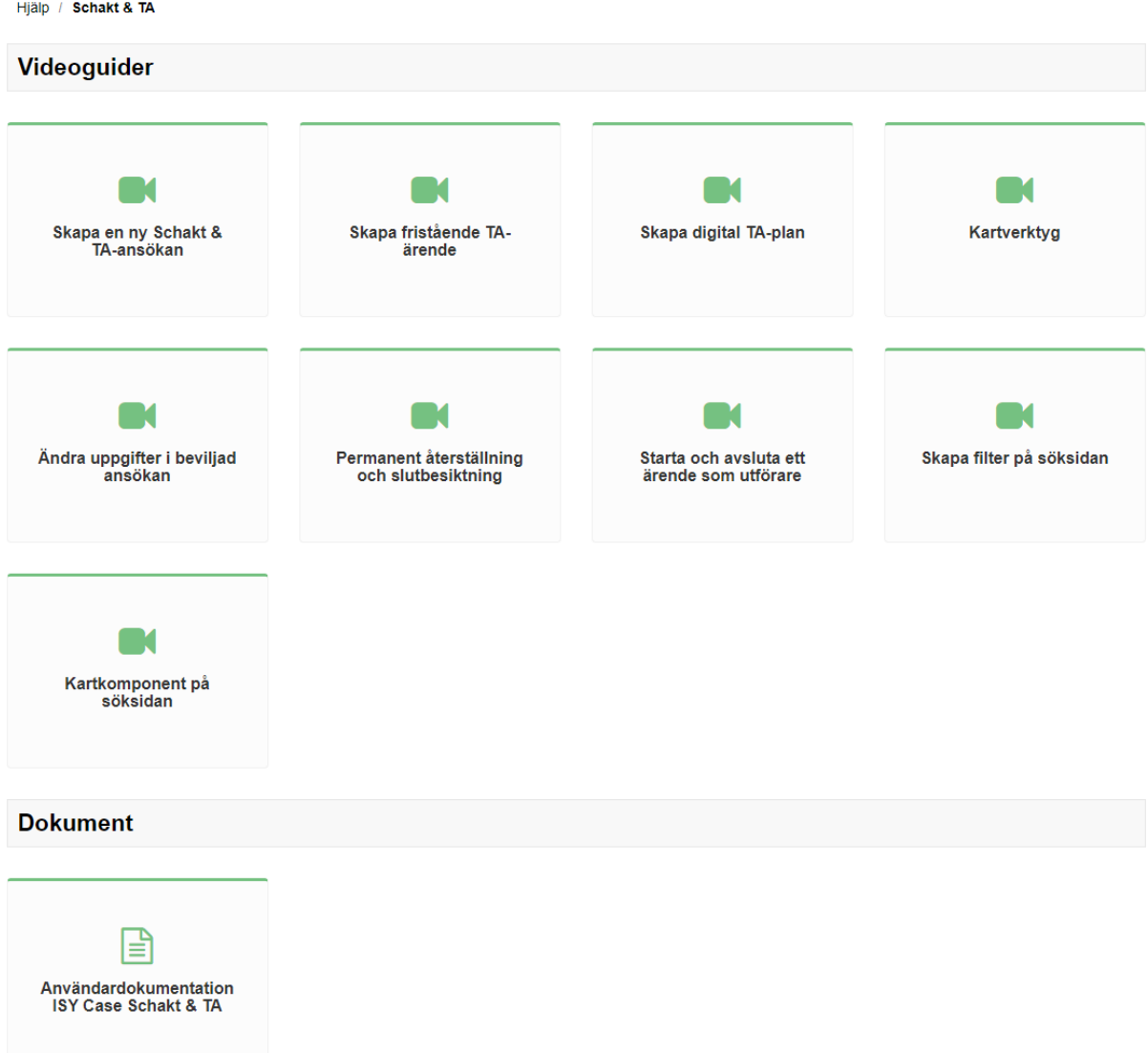

Under "Dokumentation & Filmer" finns det både filmade instruktioner och användardokumentation (manualer) som visar precis hur du går till väga för att göra till exempel en schaktansökan, trafikanordningsplan, markupplåtelse eller skapar filter på söksidan. De typer du ser varierar beroende på dina behörigheter.

Dessa instruktionsfilmer tillhandahålls av Norconsult Astando AB.

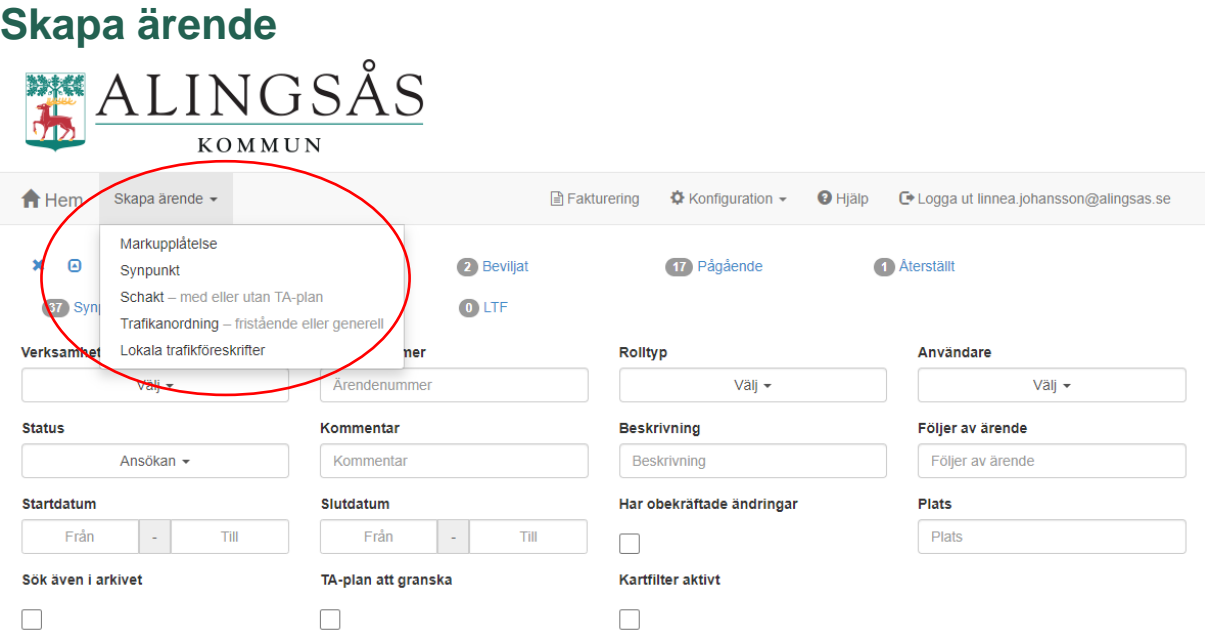

För att skapa ett nytt ärende väljer du "Skapa ärende" på startsidan, och i listan väljer du vilken typ av ärende som ska skapas. De typer du ser varierar beroende på dina behörigheter.

Behöver du hjälp med att fylla i ärendet hittar du instruktioner och filmer under "Hjälp".